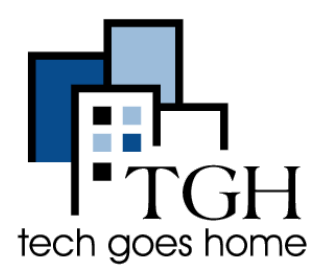

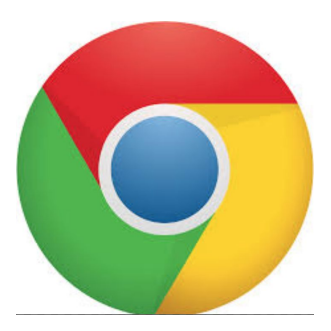

# Utilisation de Google Chrome

# **Qu'est ce que Google Chrome?**

Google Chrome est un **navigateur web** gratuit développé par Google.

# **A quoi sert Google Chrome?**

Grâce à Google Chrome, vous pouvez **accéder à des sites web et surfer sur le web**.

Pour commencer à utiliser Google Chrome, cliquez sur l'icône **google chrome** sur votre bureau, qui ressemble à ceci:

#### **Accéder à un site web en utilisant la barre d'adresse :**

En ouvrant Google Chrome, vous accédez à la page d'accueil de [Google](https://www.google.com/) (pour obtenir de l'aide sur l'utilisation de Google, consultez [ce tutoriel\).](https://docs.wixstatic.com/ugd/62b7e4_9ab27382346a41d68ab35ea0aa7e8260.pdf)

Ensuite, si vous connaissez le nom du site Web auquel vous souhaitez accéder, tapez le dans la **barre d'adresse** ("Address Bar") située **tout en haut de l'écran**.

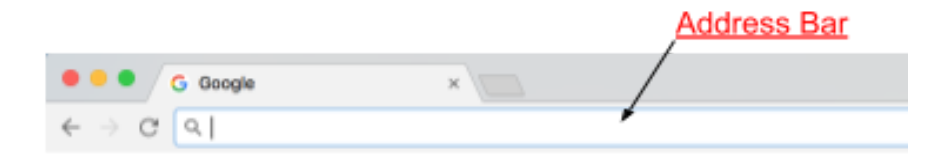

Une fois que vous avez saisi l'adresse du site Web, appuyez sur la **touche "Entrée"** ("Enter") de votre clavier.

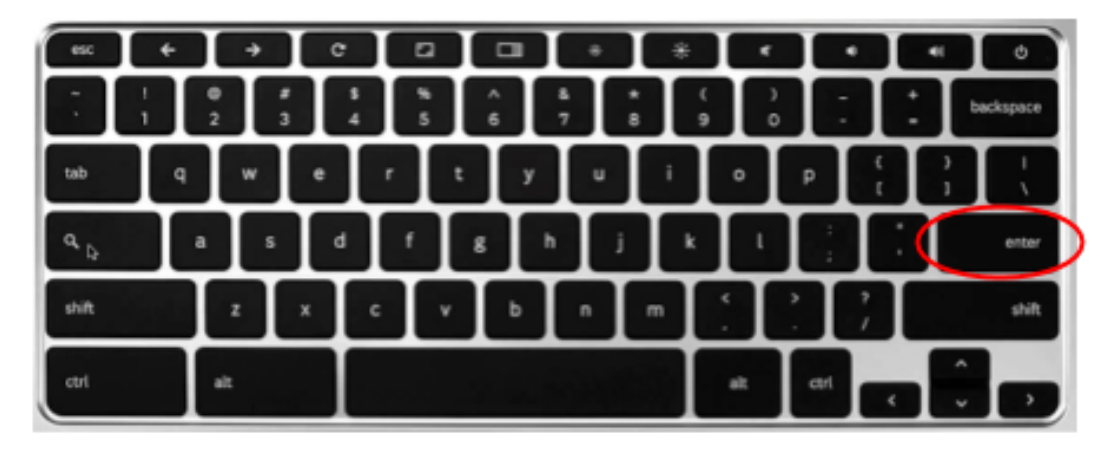

Lorsque vous visitez un site web, son adresse s'affiche toujours dans la barre d'adresse.

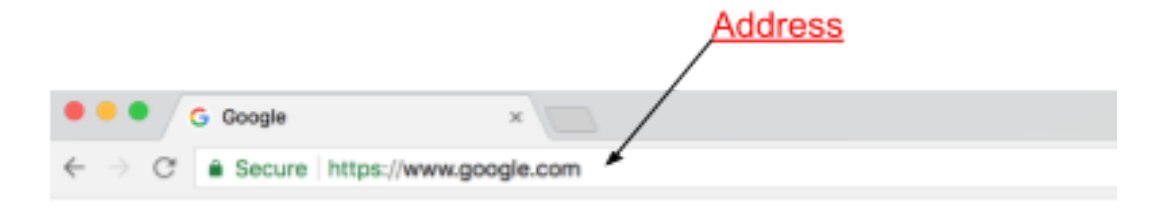

## **Favoris ("Bookmarking"):**

S'il y a un site web que vous visitez souvent, il peut être utile de l'enregistrer comme un favori (Bookmark). Ajouter un site web aux favoris ("bookmarks") créera un **bouton** qui fonctionne comme un **raccourci** vers ce site web.

Voici un exemple d'ajout aux favoris (Bookmark) du site web Tech Goes Home:

Tout d'abord, **allez sur le site web que vous souhaitez enregistrer**. Ensuite, cliquez sur le bouton **"Favoris"** ("**Bookmarks**") en haut de l'écran.

Ensuite, dans le menu déroulant des favoris (Bookmarks), cliquez sur "**Ajouter cet onglet aux favoris**" ("**Bookmark This Page**").

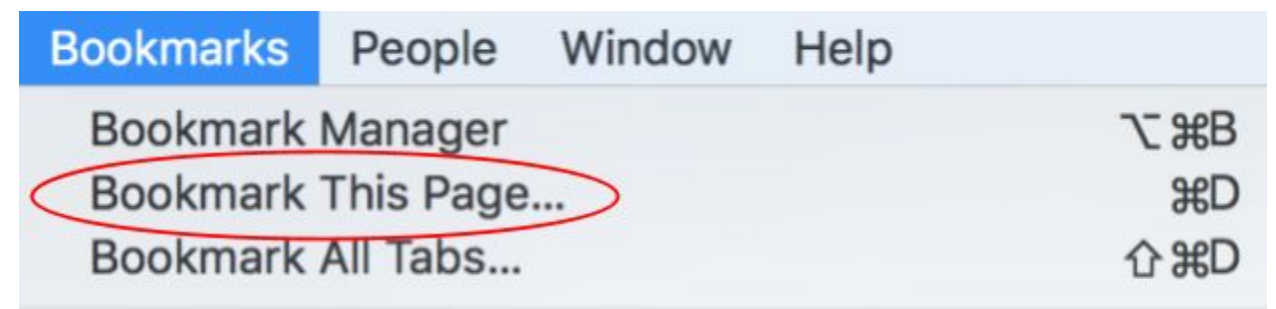

Désormais, lorsque vous cliquez sur "**Favoris**" ("Bookmarks") en haut de l'écran, le nom de la page que vous avez enregistrée se trouve en bas du même menu déroulant. En cliquant sur ce nom, vous accéderez à la page que vous avez enregistrée comme favori (Bookmark).

Par exemple, si j'avais enregistré Tech Goes Home dans les Favoris (Bookmark), je cliquerais sur "Favoris" ("Bookmarks") et ensuite sur "Tech Goes Home" pour aller sur le site.

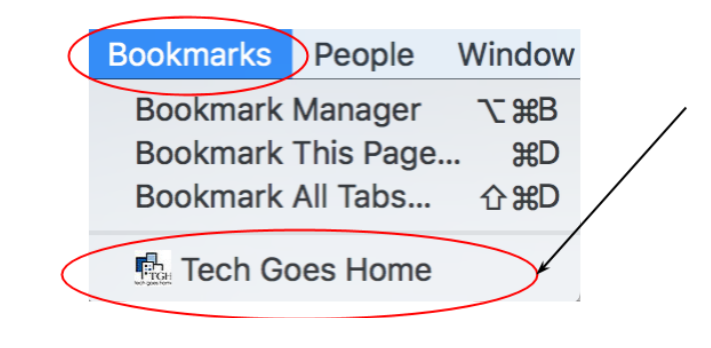

## **Le bouton Accueil"Home":**

Le bouton d'accueil (home) de Google Chrome fonctionne presque comme un favori (bookmark). Il s'agit d'un bouton en forme de maison, **situé à gauche de la barre d'adresse**, qui vous **ramène à votre page d'accueil** lorsque vous cliquez dessus. page d'accueil lorsque vous cliquez dessus.

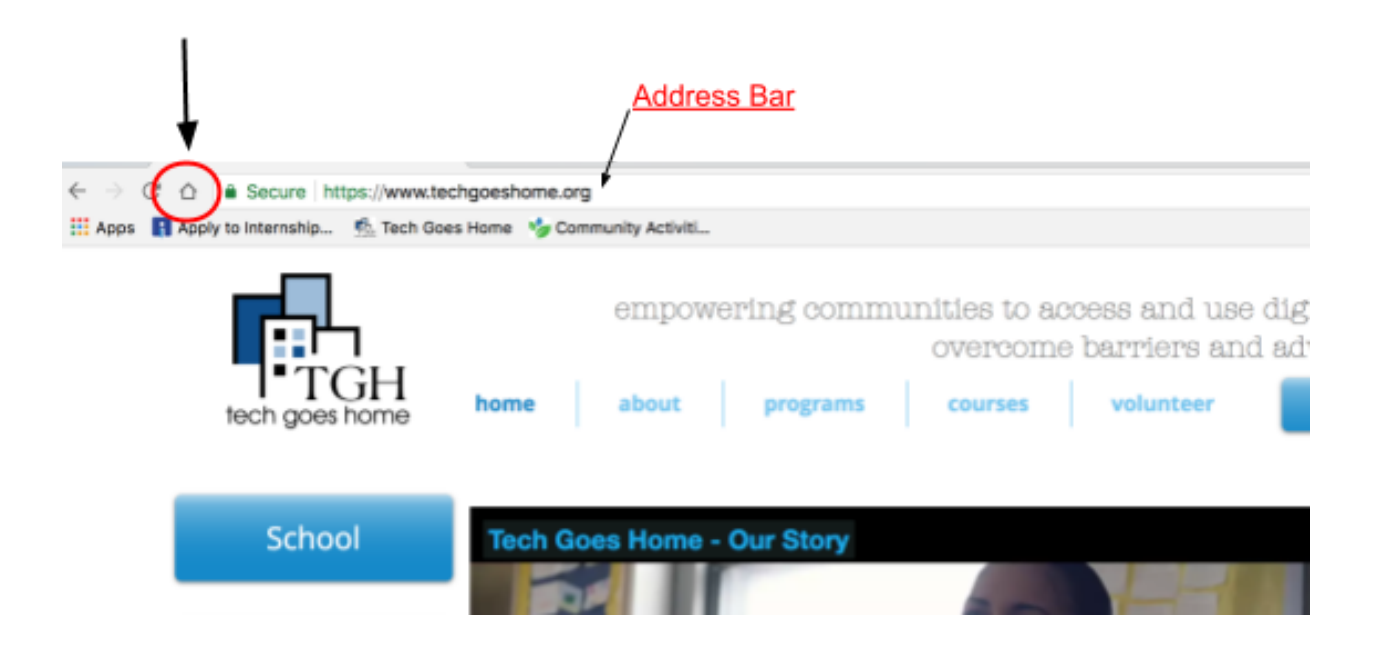

**Paramétrage de votre bouton d'accueil (home button):**

Pour modifier le site vers lequel le bouton d'accueil vous dirige, cliquez sur **les points à droite de la barre d'adresse**, puis sur "**paramètres**" ("**settings**") dans le menu déroulant.

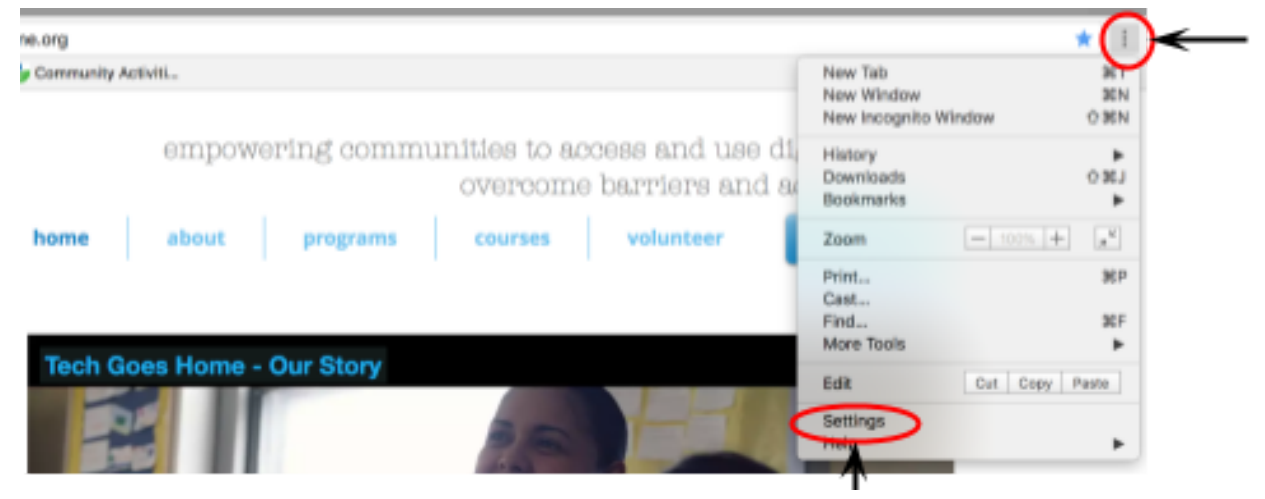

Vous serez redirigé vers une page de paramètres (Settings). Faites défiler la page jusqu'à la section **Apparence** (**Appearance )**. La deuxième option est "**Afficher le bouton d'accueil**" ("**Show Home Button**"). En cliquant sur le bouton coulissant gris à droite, l'icône du bouton d'accueil s'affichera sur votre navigateur.

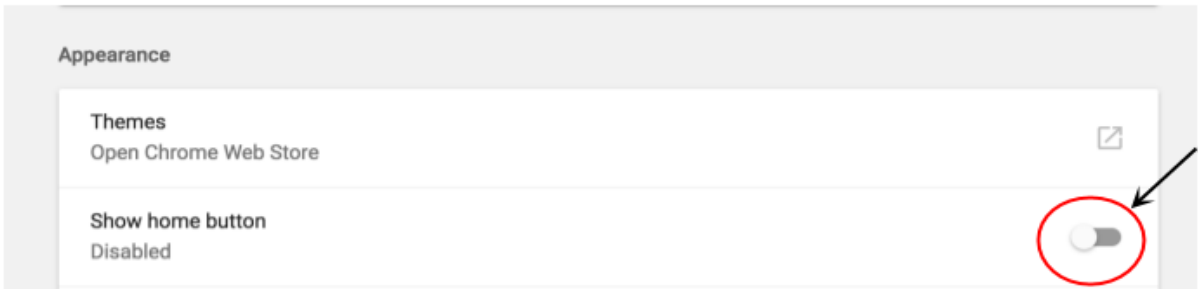

Vous aurez ensuite la possibilité de **définir** votre page d'accueil. La **première option** proposée définira automatiquement la page "Nouvel onglet" ("New Tab Page") ou la page qui s'affiche lors de la première ouverture de Google Chrome.

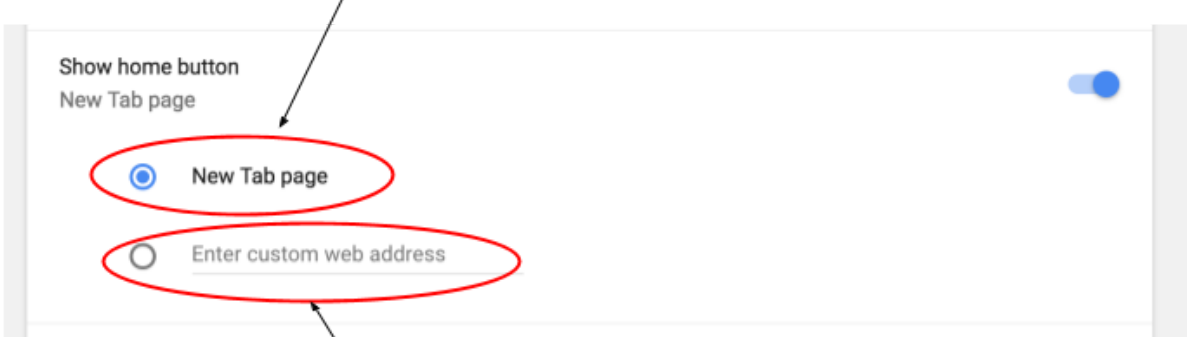

Pour définir une **page d'accueil personnalisée**, saisissez l'adresse de la page d'accueil que vous souhaitez dans la deuxième option et cliquez sur le cercle situé à côté pour qu'il devienne bleu.

#### **Utilisation des onglets (Tabs):**

Il est souvent utile d'avoir plusieurs sites Web en même temps et de pouvoir y accéder facilement. Cela peut être fait en utilisant des **onglets** ("**tabs**"). Les **onglets ("tabs")** sont affichés tout en haut de la fenêtre du navigateur, au-dessus de la barre d'adresse.

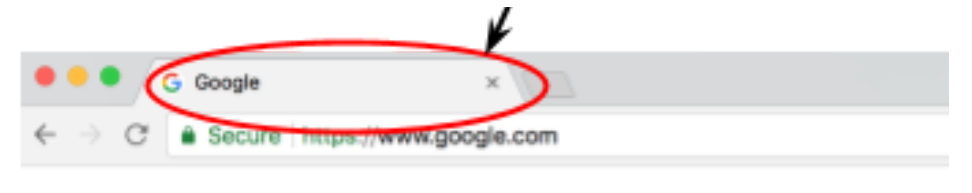

Pour ajouter un nouvel onglet ("tab"), cliquez sur la case gris foncé située à côté du dernier onglet que vous avez ouvert.

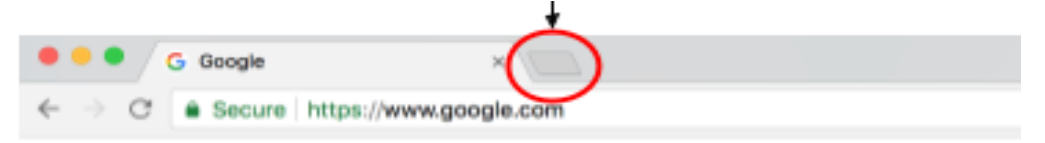

Vous pourrez alors voir les noms de tous les sites Web que vous avez ouverts en haut de la fenêtre. Cliquez sur un nom pour accéder au site Web correspondant. **Pour**

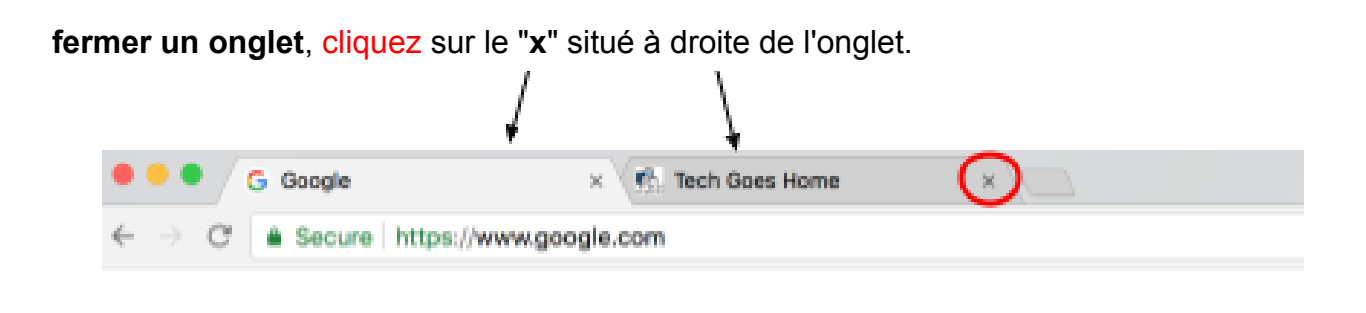

#### **Télécharger des fichiers (Downloading Files):**

Pour télécharger un fichier, un PDF ou une photo à partir de Google Chrome, allez à l'élément que vous voulez télécharger et faites un clic droit sur l'élément **ou** cliquez dessus en maintenant la touche contrôle (Ctrl) enfoncée. T

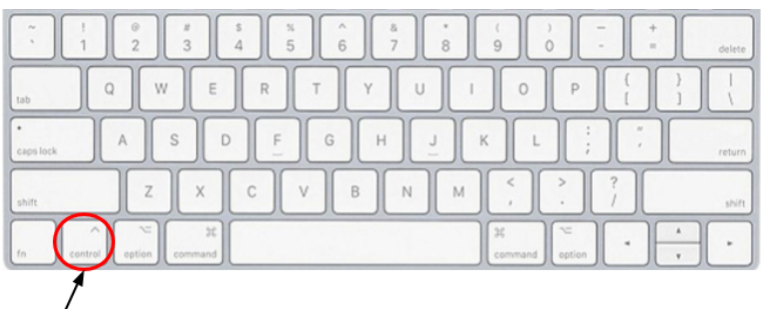

Un menu déroulant apparaît alors. Sélectionnez l'option "Enregistrer l'image sous..." ("Save Image As…").

Une fenêtre apparaîtra pour vous permettre de nommer votre élément et de choisir où le sauvegarder dans votre ordinateur.

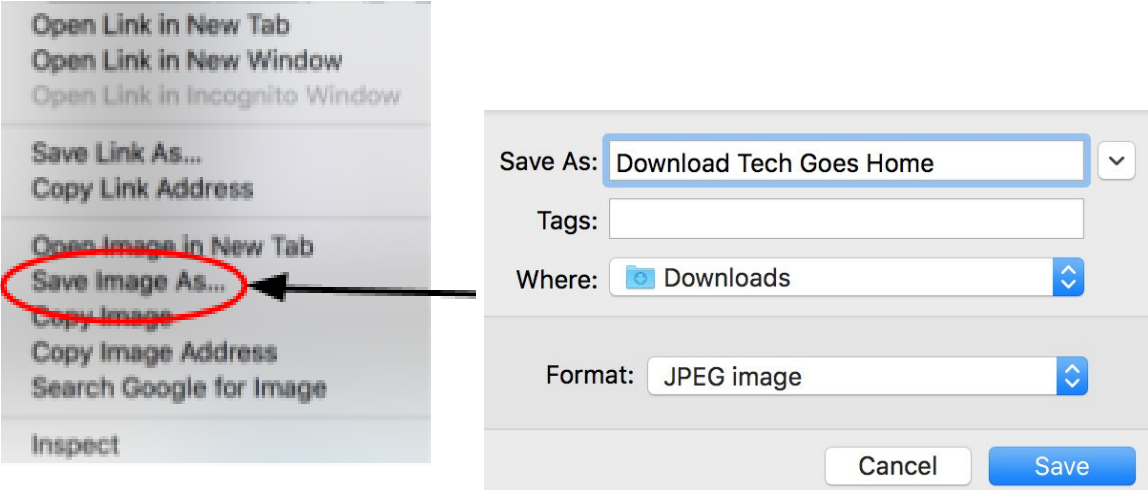

Après avoir cliqué sur **enregistrer** ("**save**"), un bouton apparaîtra dans le coin inférieur gauche de votre fenêtre avec le nom de votre élément enregistré. En cliquant sur ce nom, vous ouvrirez votre élément téléchargé.

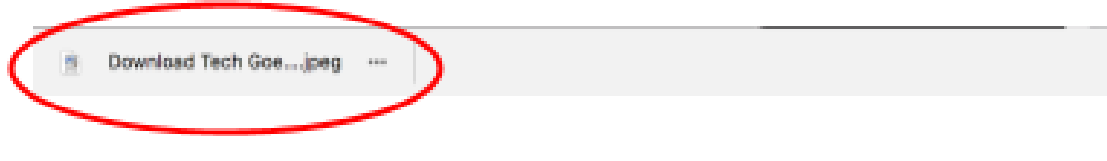

## **Impression (Printing):**

Google Chrome vous permet d'imprimer n'importe quelle page Web, image ou fichier.

Accédez d'abord à la page, à l'image ou au fichier souhaité et cliquez sur "**Fichier**" ("**File**") en haut à gauche de votre écran et sélectionnez "**Imprimer**..." ("**Print…**") en bas du menu déroulant.

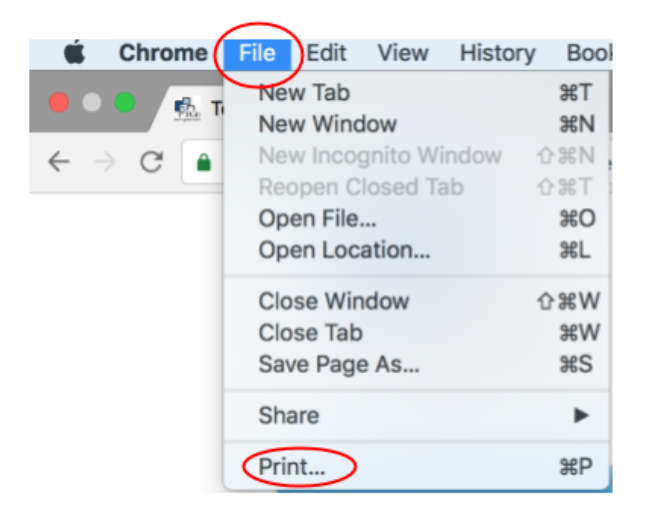

Vous serez alors amené à une page où vous pourrez **définir les paramètres d'impression**.

 Vous pouvez soit **enregistrer au format PDF**, soit **imprimer** en appuyant sur "Modifier" ("Change"). Lorsque vous avez terminé, appuyez sur le bouton bleu qui indique "Imprimer" ("Print") ou "Enregistrer" ("Save").

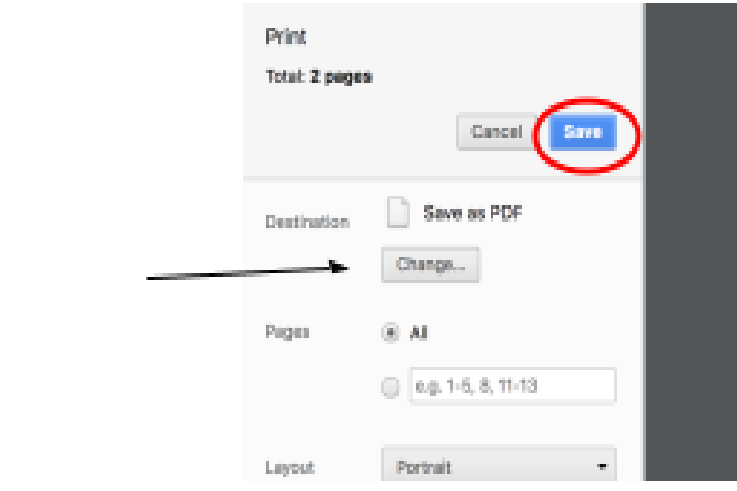